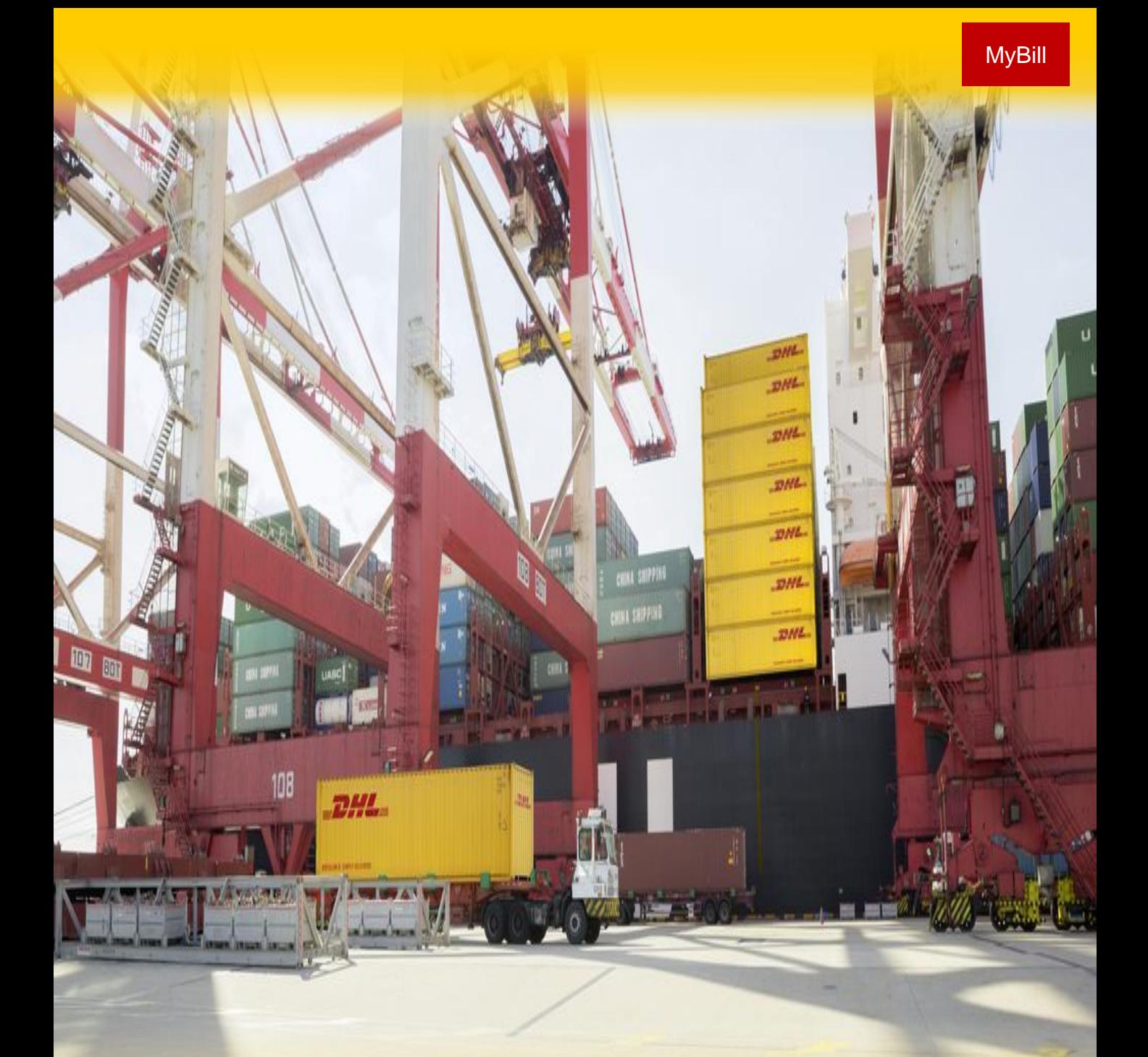

# GUÍA DEL USUARIO

#### REGISTRO

## Puede registrarse en **MyBill** en tan solo unos sencillos pasos.

#### Registrarse en **MyBill**

Usted recibirá un correo de bienvenida a Mybill en el que tendrá un link de acceso a la herramienta.

Complete todos los datos, los campos con un asterisco**\*** son obligatorios y deben ser completados.

Al finalizar, recibirá un correo electrónico de notificación que proporcionará su contraseña temporal para acceder al sitio **MyBill.** También se le ofrecerá la posibilidad de *Registrar otra cuenta o Ingresar a* **MyBill.**

Si selecciona la opción **Registrar otra cuenta**, se le redirigirá de nuevo a la pantalla de inscripción para ingresar los detalles de la cuenta.

Si elige la opción **Iniciar sesión** en **MyBill**, se le redirigirá a la pantalla de inicio de sesión.

Una vez que haya completado el proceso de inscripción y haya recibido su confirmación de inscripción, se le dirigirá a la pantalla de inicio de sesión. Ingrese los detalles de su registro, dirección de correo electrónico y contraseña, y seleccione el botón de **inicio de sesión.**

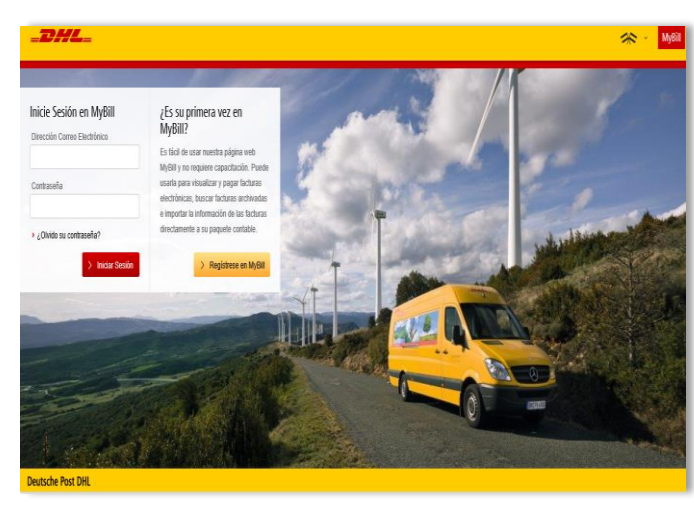

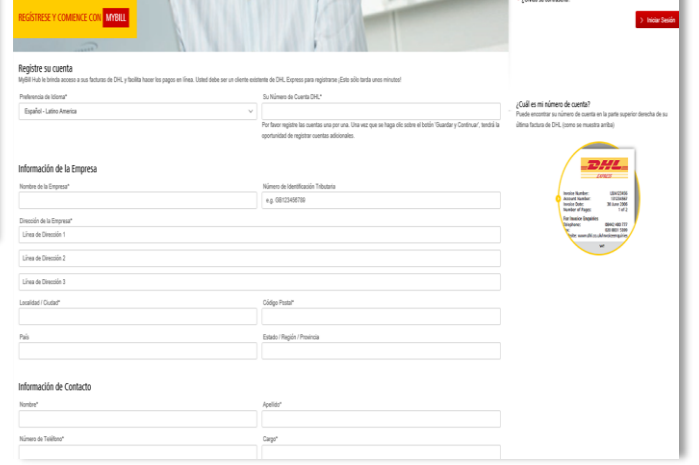

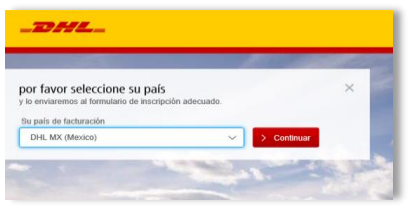

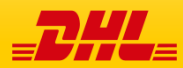

## FUNCIONALIDADES DE MYBILL

#### **Panel**

En el panel, usted encontrará una descripción general clara de todas las facturas abiertas y pendientes.

#### **Seguimiento y localización**

Usted podrá obtener más información y detalles del envío con un solo clic.

#### **Cotizado pero no facturado**

Usted podrá ver los envíos cotizados pero aún no facturados, lo que le permite facturar a sus clientes con más rapidez.

#### **Impresión y envío**

Usted podrá seguir recibiendo facturas impresas si las necesitan, pero con la plantilla de MyBill estándar.

#### **Consulta de tarifas**

Usted podrá consultar las tarifas de envío en línea.

#### **Ingreso de disputas en línea**

Usted podrá ingresar sus disputas en línea.

#### **Notificaciones de nuevas facturas por correo electrónico**

Usted podrá visualizar y descargar copias de todas las facturas. A través de MyBill, podrá acceder a documentación relativa a facturas y envíos por hasta 12 meses y descargar datos sobre la transacción en archivos CSV.

#### **Adjunto de documentación de soporte (PPA)**

MyBill proporciona toda la documentación de respaldo y las facturas.

#### **Opciones de cuentas**

Usted podrá designar a un administrador de la empresa para que cree inicios de sesión nuevos para múltiples usuarios internos. MyBill también ofrece plena visibilidad de cuentas de importación y exportación en un solo perfil.

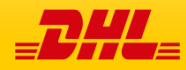

Una vez que haya iniciado sesión en **MyBill**, será dirigido a la pantalla principal . Desde esta pantalla puede navegar a numerosas pantallas; Archivo, Descargas, Informe, Mi cuenta, Búsqueda y Ayuda.

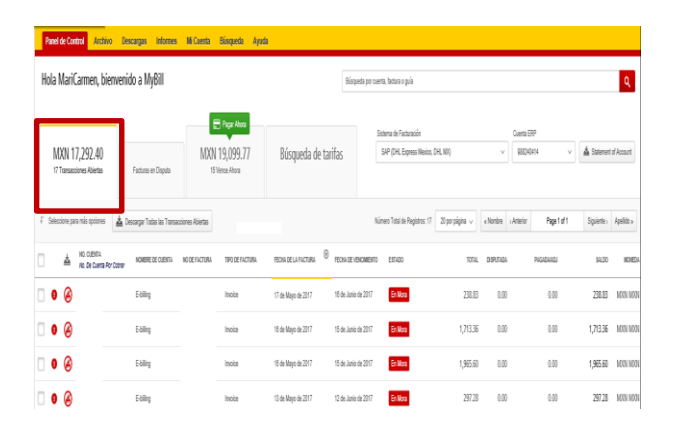

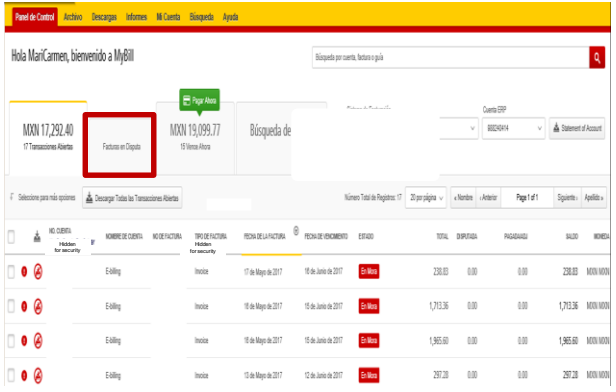

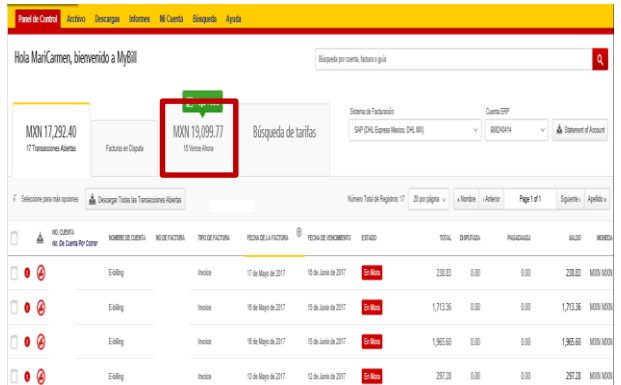

En el panel principal, sus facturas se dividen en 3 categorías:

- **Transacciones Abiertas**: son las facturas con saldos pendientes que requieren pago.
- **Facturas en Aclaración**: Todas las facturas con aclaraciones abiertas y su correspondiente información se pueden encontrar aquí.
- **Por Pagar** Aquí encontrará una vista general de las facturas cuyo pago está por vencer o ya están vencidas.

De estas vistas generales se pueden descargar en Excel seleccionando la situación del botón **Descargar Todas las Transacciones** abiertas en la parte superior e inferior de cada vista general.

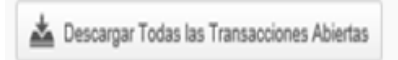

En el caso de que utilice MyBill para varios países, sus totales se mostrarán posteriormente por separado en la moneda de factura de cada país (consulte el ejemplo siguiente).

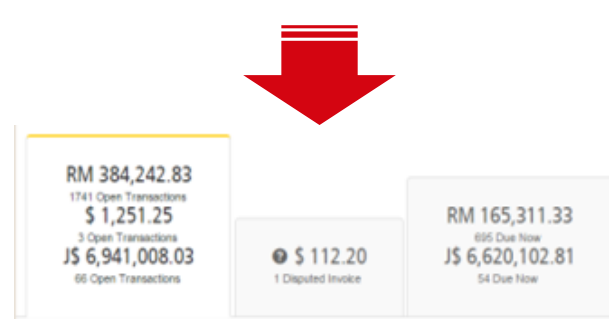

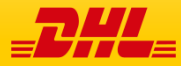

## MyBill MyBill Guía de Usuario

## VISUALIZAR FACTURAS

**Hay varias maneras de descargar facturas; Una factura a la vez o varias facturas simultáneamente**

#### **Símbolos**

- No hay Imágenes disponibles
- **O** Factura Vencida
- **e** Aclaración de Factura

## **Facturas Únicas**

#### **Opción 1:**

Para ver una sola factura, simplemente pase el cursor sobre la línea de factura y seleccione el PDF que aparecerá posteriormente.

#### **Opción 2:**

Para ver una sola factura, simplemente marque la casilla junto a la factura que desea ver y seleccione el botón **Descargar**. Si simplemente desea descargar el **PDF**, haga clic en el botón **Descargar PDF**.

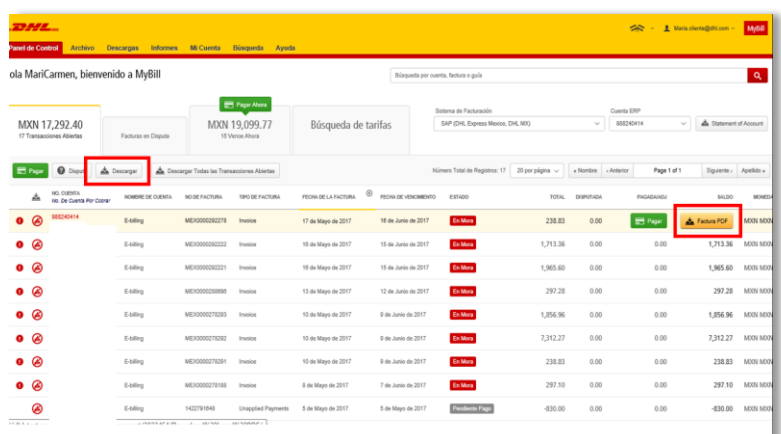

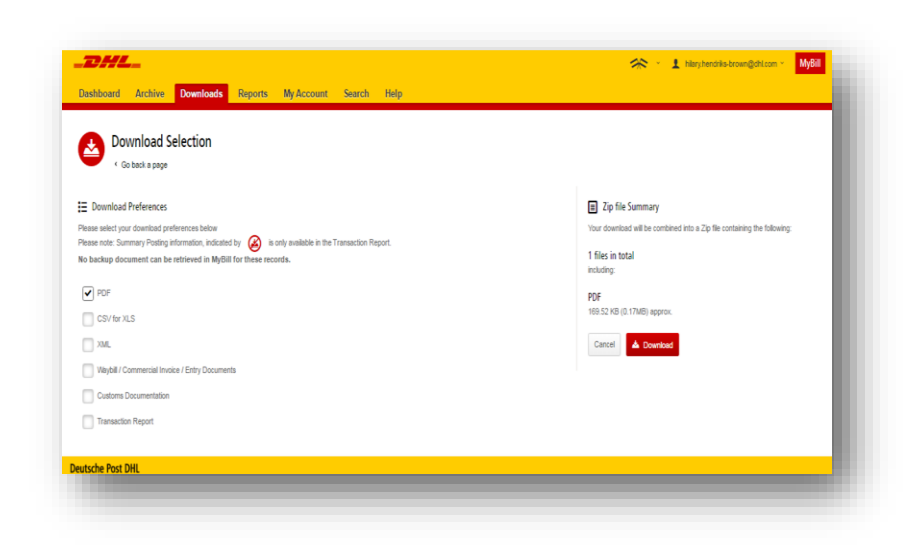

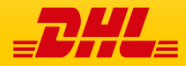

## VISUALIZAR FACTURAS

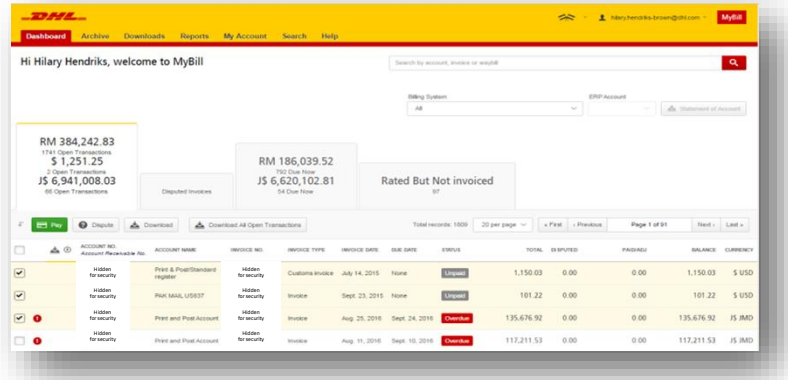

#### **Múltiples Facturas**

Para descargar varias facturas, seleccione las facturas que desea ver marcando las casillas junto a las facturas, a continuación, seleccione el botón **Descargar**.

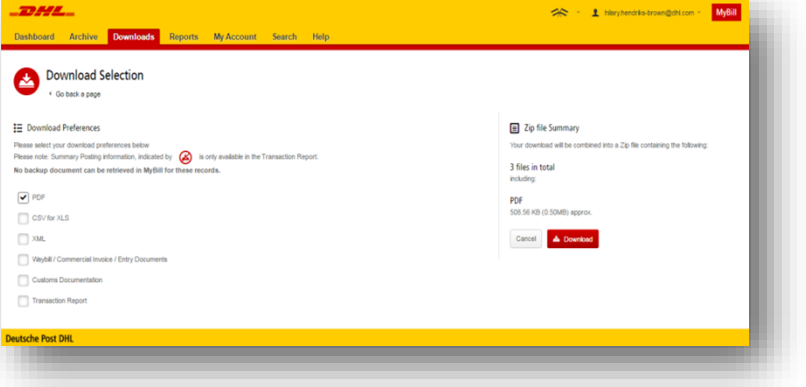

Al igual que con la opción de factura única, usted será redirigido a la pantalla de descargas.

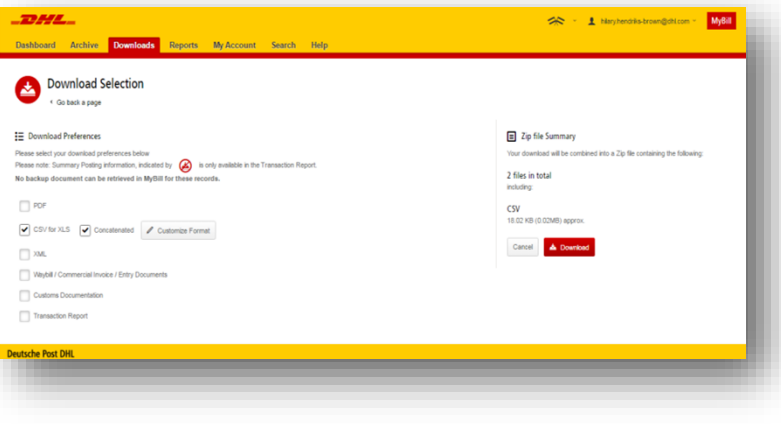

Si elige el formato **CSV** para **XLS**, se le ofrecerá la posibilidad de personalizar el formato. Si desea personalizar el formato del archivo **CSV**, seleccione el botón **Personalizar formato**, si no, seleccione el botón **Descargar** para continuar con el formato estándar. Usted será redirigido a la pantalla de descarga desde donde puede descargar su archivo.

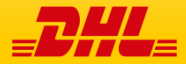

## PANTALLAS DE ARCHIVO, INFORNES Y DESCARGAS

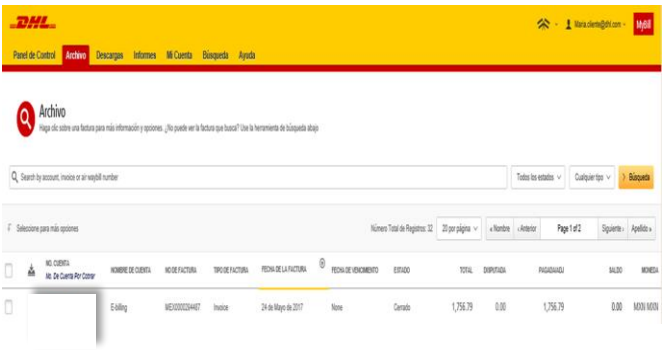

#### **Pantalla de archivo**

Cuando se haya pagado una factura, se eliminará de la pantalla principal y se colocará automáticamente en la vista general

No se requiere ninguna otra acción para estas facturas y permanecerán disponibles para su referencia y consulta.

#### **Pantalla del informe**

Esta pantalla ofrece la posibilidad de descargar informes disponibles.

Seleccione el informe que desea ejecutar, introduzca los parámetros de búsqueda y a continuación, seleccione el botón Buscar para crear el informe.

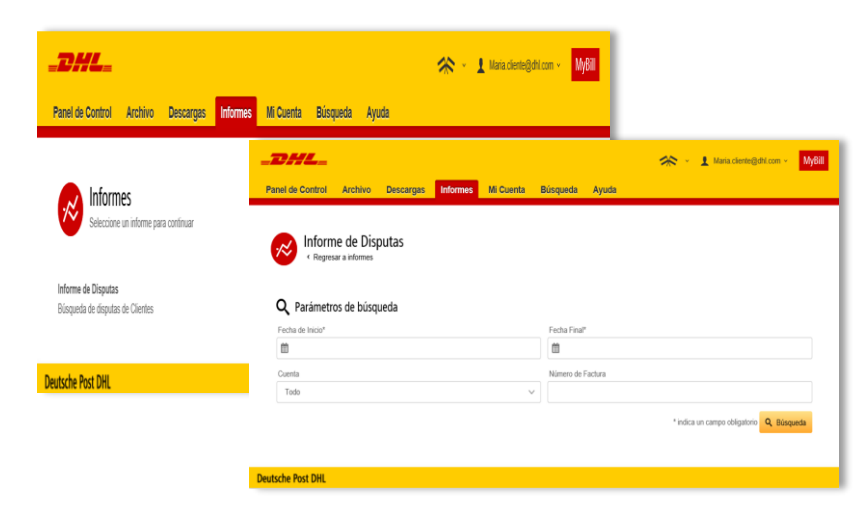

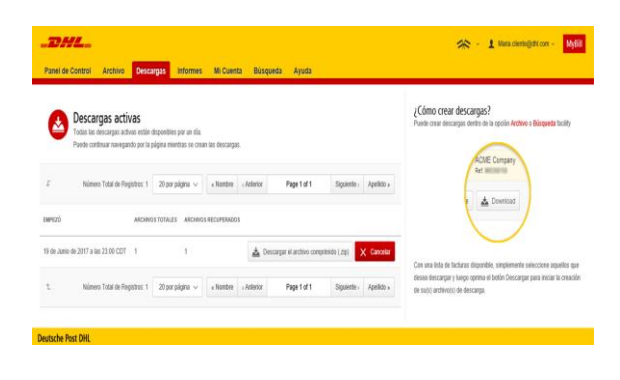

#### **Pantalla de Descargas**

En esta pantalla se encontrarán todas las descargas generadas recientemente al ser utilizadas las funcionalidades de **Archivo** o **Búsqueda**. Las descargas estarán disponibles por un número limitado de días antes de ser eliminadas. Si se desean remover descargas previas, se debe oprimir el botón **Cancelar**.

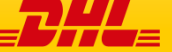

MyBill ofrece la posibilidad de registrar disputas en línea para sus facturas

Para registrar una disputa en una factura, simplemente seleccione la(s) factura(s). Una vez seleccionada, aparecerán tres opciones; Pago, disputa, descarga ; seleccione el botón **Disputa.**

Se le dirigirá a la pantalla **Disputa de Factura** donde podrá ingresar los detalles de su disputa seleccionando un motivo de disputa, en el menú desplegable, ingresando una descripción de la disputa en el campo de comentarios y haciendo clic en el botón **Enviar** disputa.

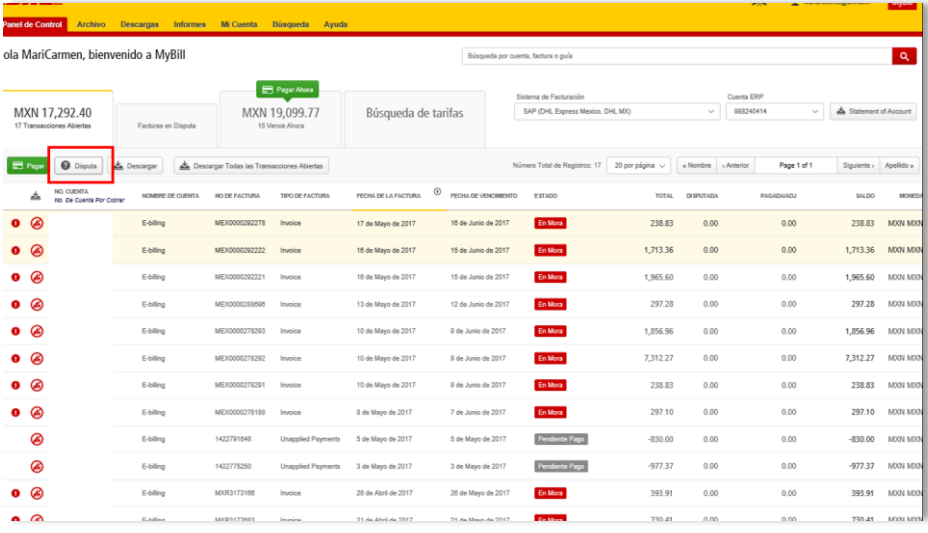

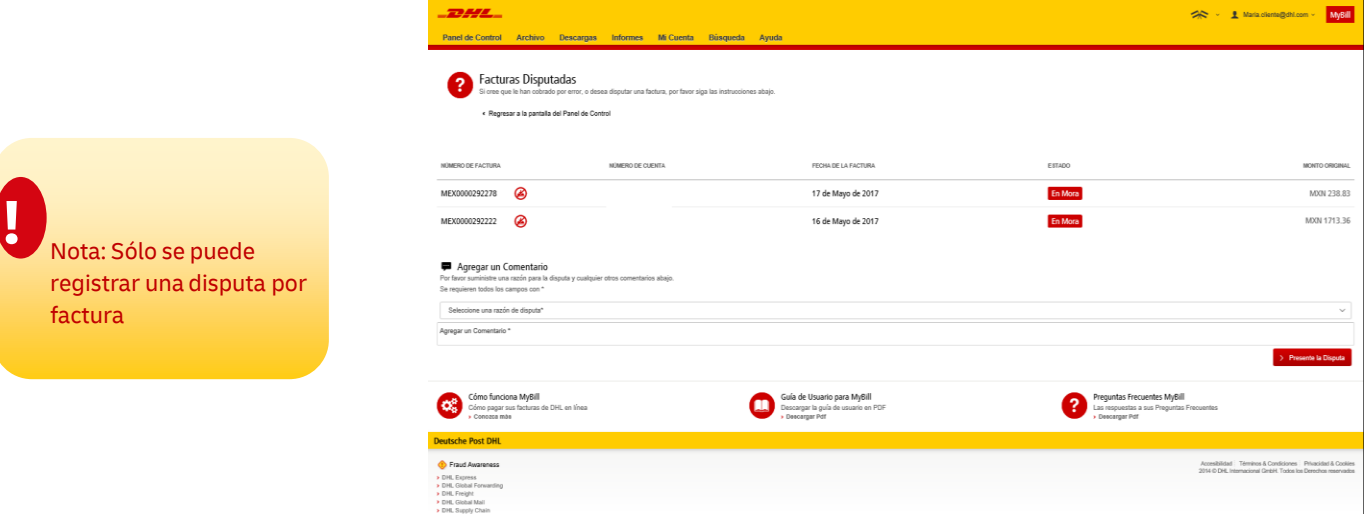

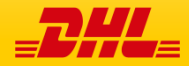

Una vez que presente una disputa, no se puede cancelar dentro de **MyBill**. En caso de que sea necesario modificar o cancelarla, simplemente actualice el registro abierto con información para que nuestro agente de disputas DHL realice los cambios necesarios.

Vaya al tablero de **Disputa de Factura** y seleccione la factura que desea actualizar. Seleccione la pestaña **Historial de disputas** y luego el botón **Ver Disputa**.

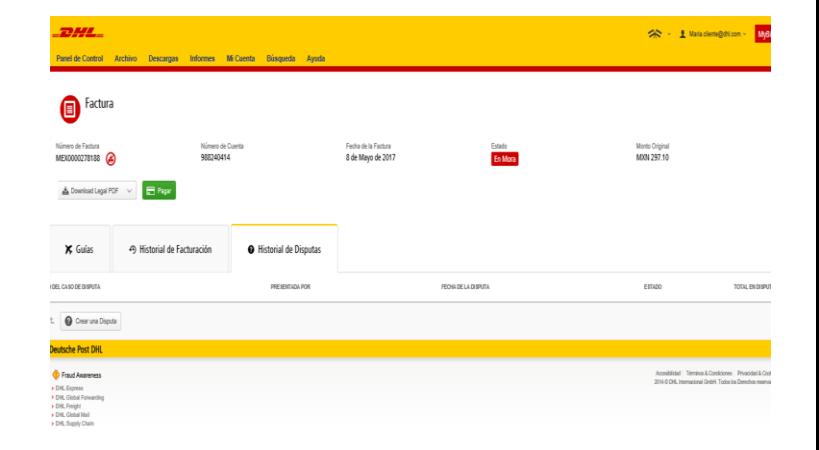

¿Quiere una visión general de todas las disputas? Vaya a la **pantalla ! Informes** y descargue el detalle.

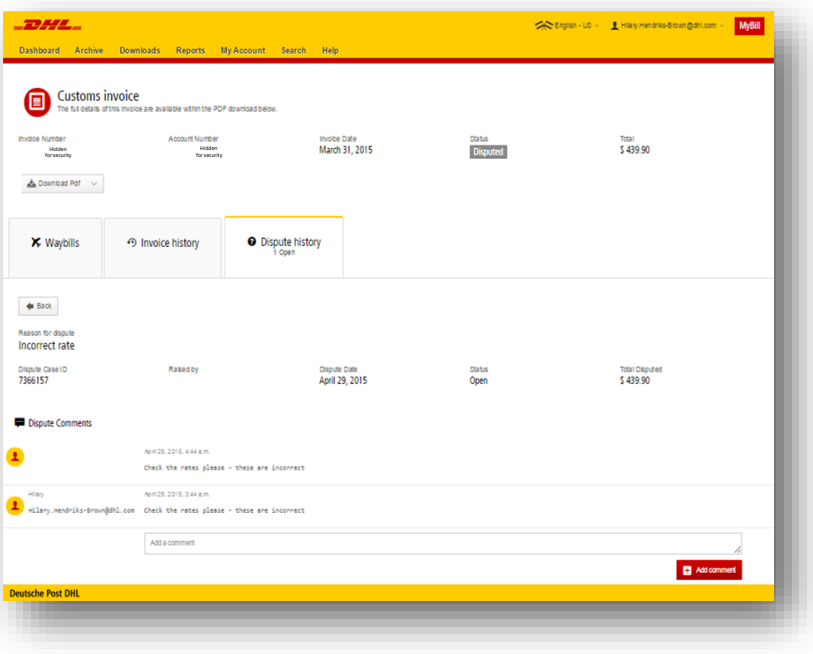

Aquí encontrará los detalles de su disputa, así como la opción de agregar un comentario. Si desea cancelar entonces debe mencionarlo en el campo de comentarios y se cancelará en consecuencia; Si usted desea simplemente añadir también lo puede realizar.

Tenga en cuenta que tardará al menos 24 horas para que la eliminación o la actualización de su disputa sea visible en **MyBill.**

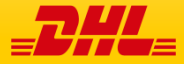

La funcionalidad Seguimiento y Localización de **MyBill** permite al cliente rastrearlos envíos fácilmente y sin tener que salir del sitio **MyBill**.

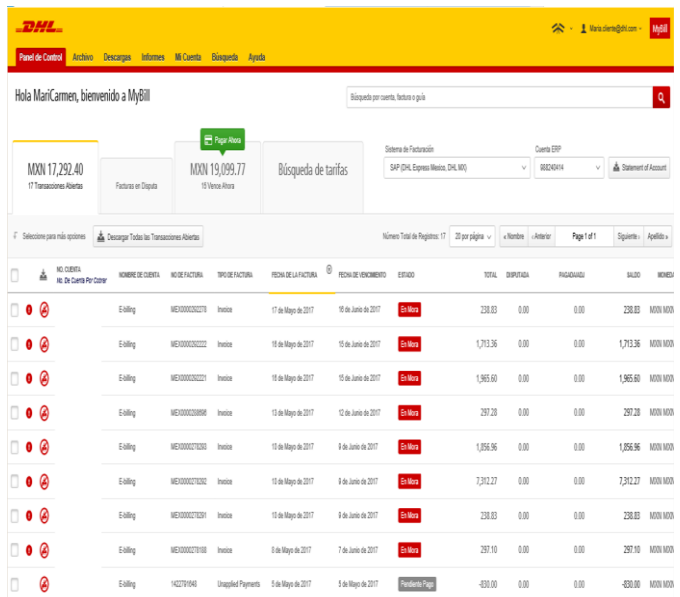

Una vez ingresando a la pantalla de factura, estará presente con un desglose de todos los envíos para esa factura.

En cada línea de envío encontrará un botón **Rastreo**. Seleccione el botón, junto al envío que desea ver.

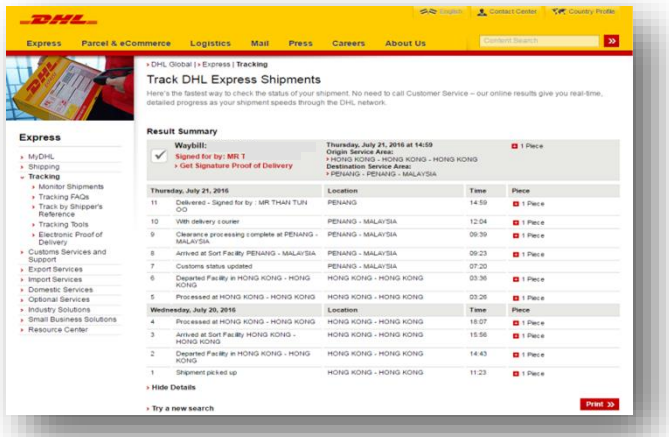

Si desea ver los detalles de seguimiento de un envío, abra la factura seleccionando la línea de factura.

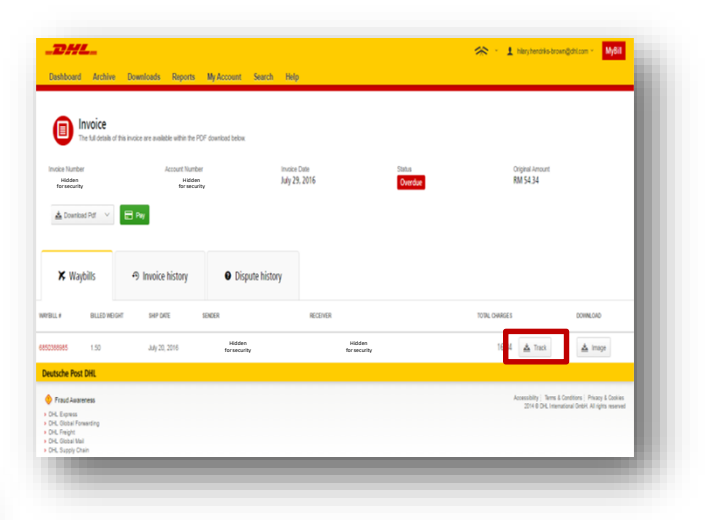

Aparecerá una nueva ventana con los detalles de seguimiento de su envío.

También encontrará un enlace en la pantalla que mostrará la imagen de la prueba de entrega de su envío.

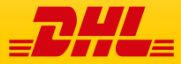

#### COTIZADOR

La pestaña Búsqueda de Tarifas proporciona consultas basadas en las tarifas específicas de los acuerdos contractuales de la cuenta.

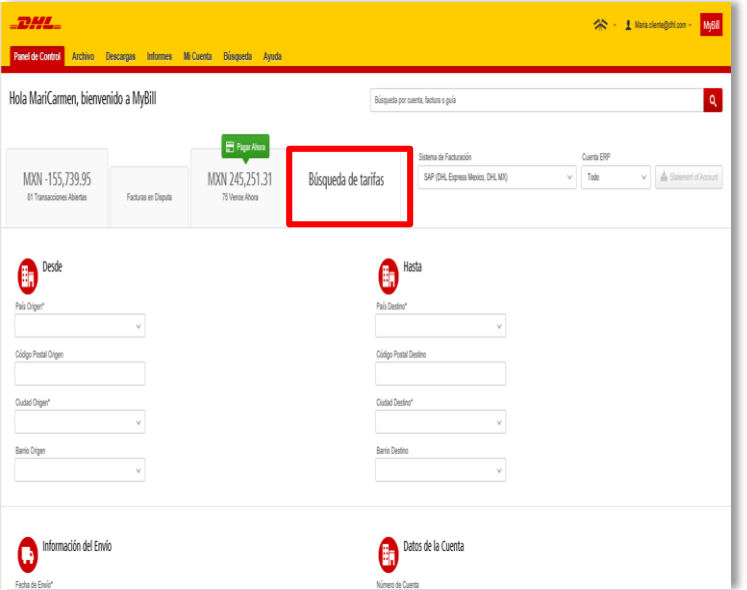

Los campos particulares tales como *detalles de y para, fecha de envío y pieza* son obligatorios y por lo tanto debe ser completados. Los campos obligatorios pueden ser identificados por el asterisco.

Las consultas tarifarias pueden realizarse a nivel de cuenta, seleccionando la cuenta correspondiente en el menú desplegable, **Detalles de la cuenta**.

Puede introducir el peso de la pieza y / o las dimensiones de la pieza. Cuando selecciona varias piezas, aparecerán líneas adicionales que le permitirán introducir los detalles de cada pieza individual.

La consulta de tarifas se encuentra en la pantalla principal del tablero de herramientas. Simplemente haga clic en la pestaña **Consulta de Tarifas** para abrir la pantalla.

Una vez en la pantalla de consulta de tarifas, tendrá que introducir algunos detalles sobre los que se basará su consulta.

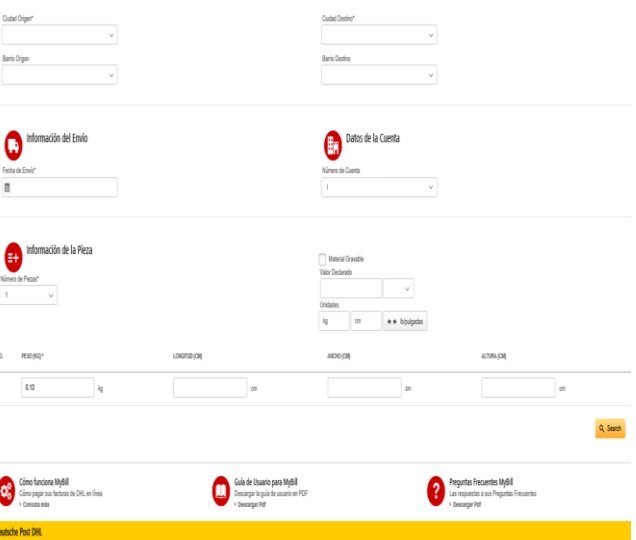

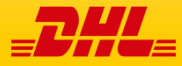

## VALORADO PERO NO FACTURADO

La funcionalidad Valorado pero No Facturado (RBNI) proporciona una descripción general de los envíos despachados que ya fueron tarifados pero no han sido facturados.

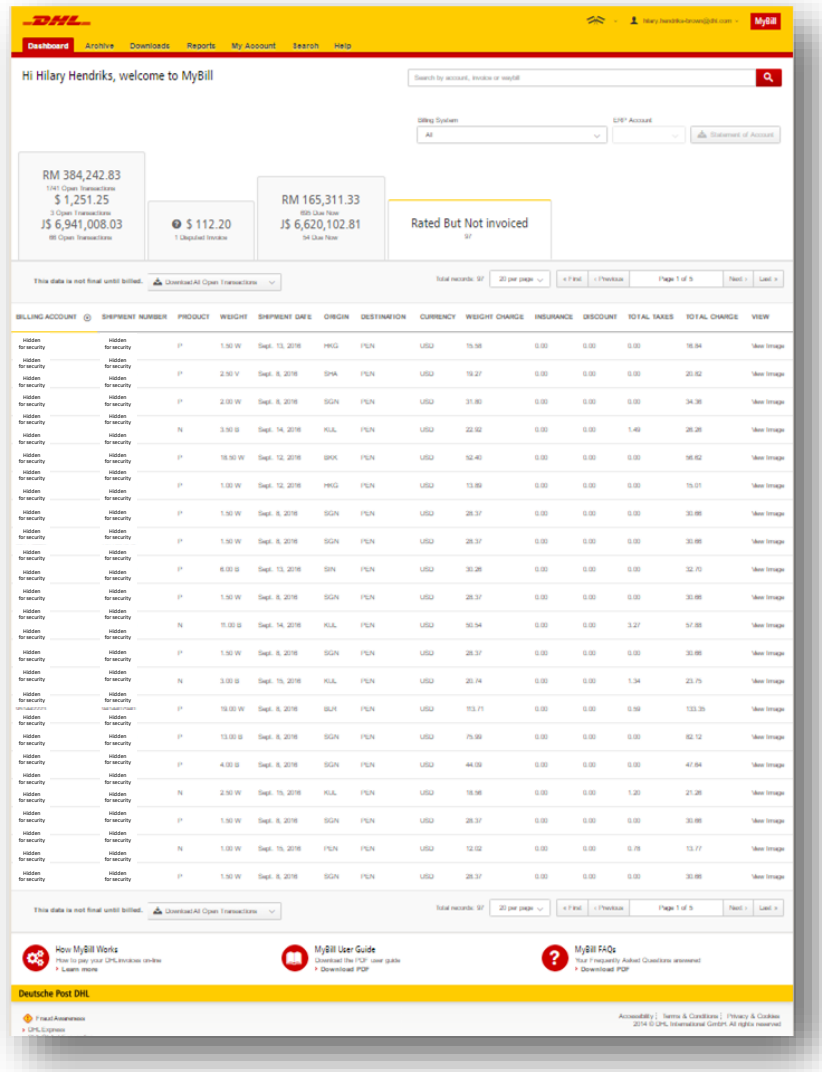

La funcionalidad Valorado pero no Facturado (RBNI), podrá ver los envíos que ya fueron despachados y tarifados, pero aún no se han facturado.

Esta funcionalidad no solo le brinda una visión general de todos los envíos despachados de manera oportuna, sino que también le permite hacer el cobro a sus clientes en caso necesario.

Los detalles de envío disponibles incluyen:

- Número de Envío
- Producto
- Origen y Destino
- Peso
- Cargo por peso
- Impuestos
- Seguro

Ordene sus datos de RBNI haciendo clic en un encabezado de columna particular. La flecha al lado del encabezado indicará la dirección del orden de clasificación.

**!**

**Tome en cuenta** : los datos que se encuentran en la pantalla Valorado pero no en Factura no son definitivos hasta que se facturen y están sujetos a cambios cuando sea necesario.

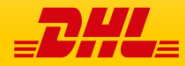

## VALORADO PERO NO FACTURADO

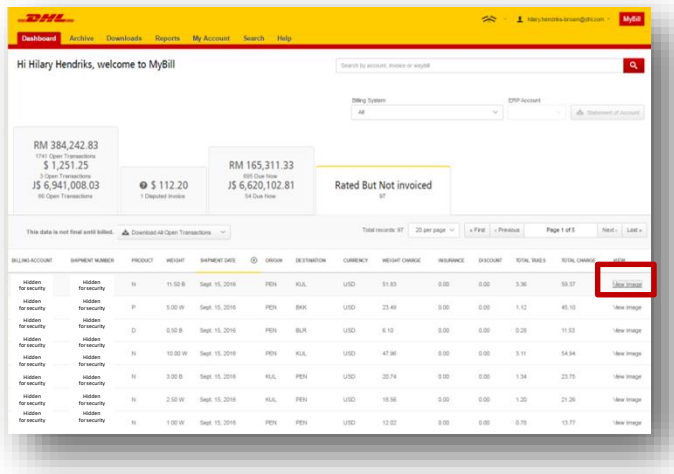

En el panel de valorado pero no facturado puede ver fácilmente las imágenes de los envíos seleccionando el enlace **Ver imagen** que se encuentra en cada línea de envío. La imagen del envío aparecerá en una nueva ventana.

La funcionalidad valorado pero no facturado también le permite descargar los datos a Excel. Puede descargar el formato estándar simplemente seleccionando el botón **Descargar todas las transacciones abiertas** situado en la parte superior e inferior de la descripción general.

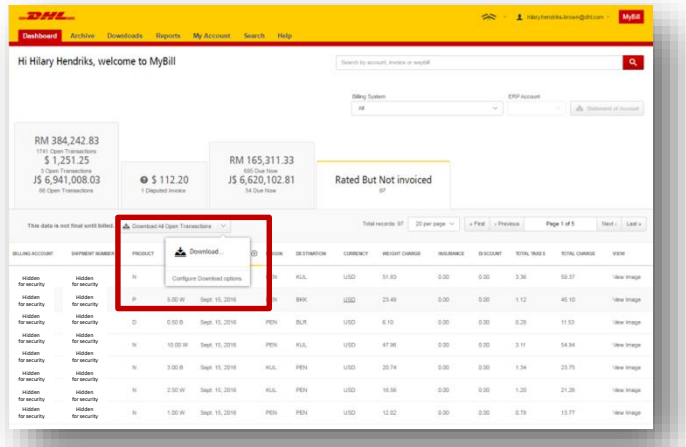

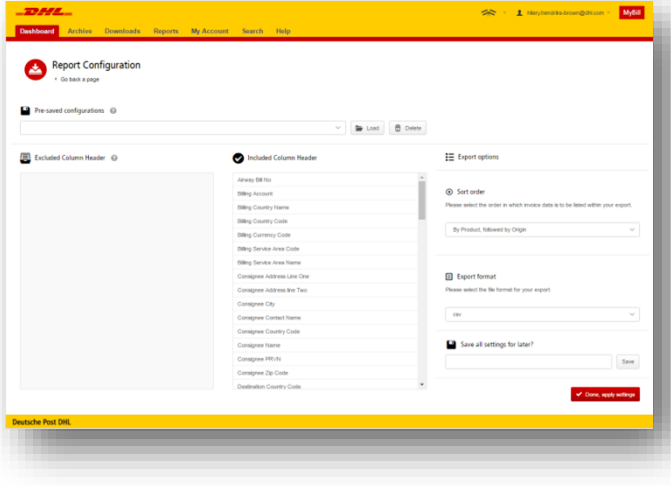

Para personalizar el formato de la descarga, seleccione el menú desplegable en **Descargar todas las transacciones abiertas** y **seleccione Configurar opciones de descarga.**

Se le redirigirá a la pantalla **Configuración de informes**, donde puede personalizar el formato de archivo, guardar su configuración o usar un formato guardado previamente.

La pantalla de configuración de informes RBNI es similar a la pantalla de configuración de informes de facturas. Consulte esta sección para obtener más instrucciones

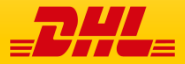

En la pantalla **Mi cuenta**, encontrará una vista general de los detalles de su cuenta. Desde esta pantalla puede actualizar sus datos de usuario, cambiar su contraseña, ver su resumen de facturas pendientes de pago y administrar sus cuentas

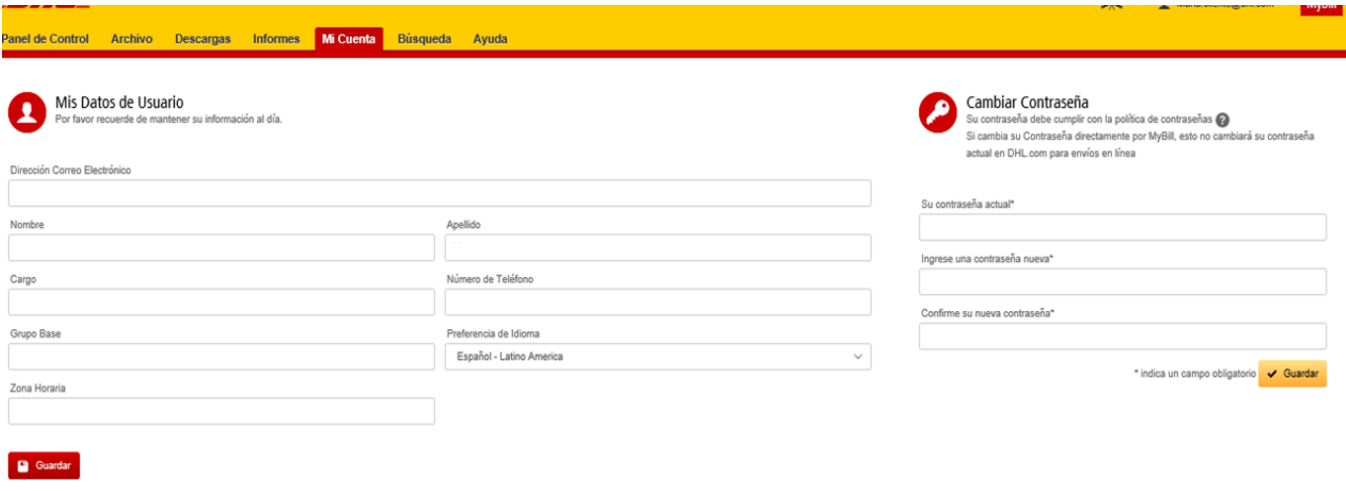

#### **Mis datos de usuario**

En esta sección puede modificar o actualizar su dirección de correo electrónico, detalles del nombre, número de teléfono, idioma, entre otros.

#### **Cambiar contraseña**

En esta sección puede actualizar / cambiar su contraseña si así lo desea Tenga en cuenta que cualquier cambio en su contraseña aquí no se alineará con su contraseña MyDHL. Esto necesitará ser modificado por separado

#### **Resumen de factura abierta**

Esta sección le ofrece una visión general del saldo pendiente y la antigüedad de las facturas abiertas y pendientes. El resumen se desglosa por la moneda de factura.

#### **Mis cuentas**

La sección **Mi cuenta** es una vista general de todas las cuentas a las que tiene acceso. En esta sección puede ver sus derechos para cada cuenta. **Resumen de Facturas Abierta MON CORNER** 1001420440  $\pm$  Administrar To

Si aparece un botón **Administrar**, significa que tiene derechos de administrador, si la columna está en blanco, no tiene derechos para esa cuenta. Al hacer clic en el botón le proporcionará la lista de derechos que tiene para esa cuenta, que incluyen: Administrar usuarios, Aclaraciones y Administrar Pagos.

En la misma ventana también puede elegir el método por el cual recibirá facturas por correo electrónico.

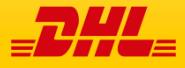

.

La pantalla de **ayuda** está diseñada para navegar con asistencia a través de **MyBill** y proporciona instrucciones simples paso a paso.

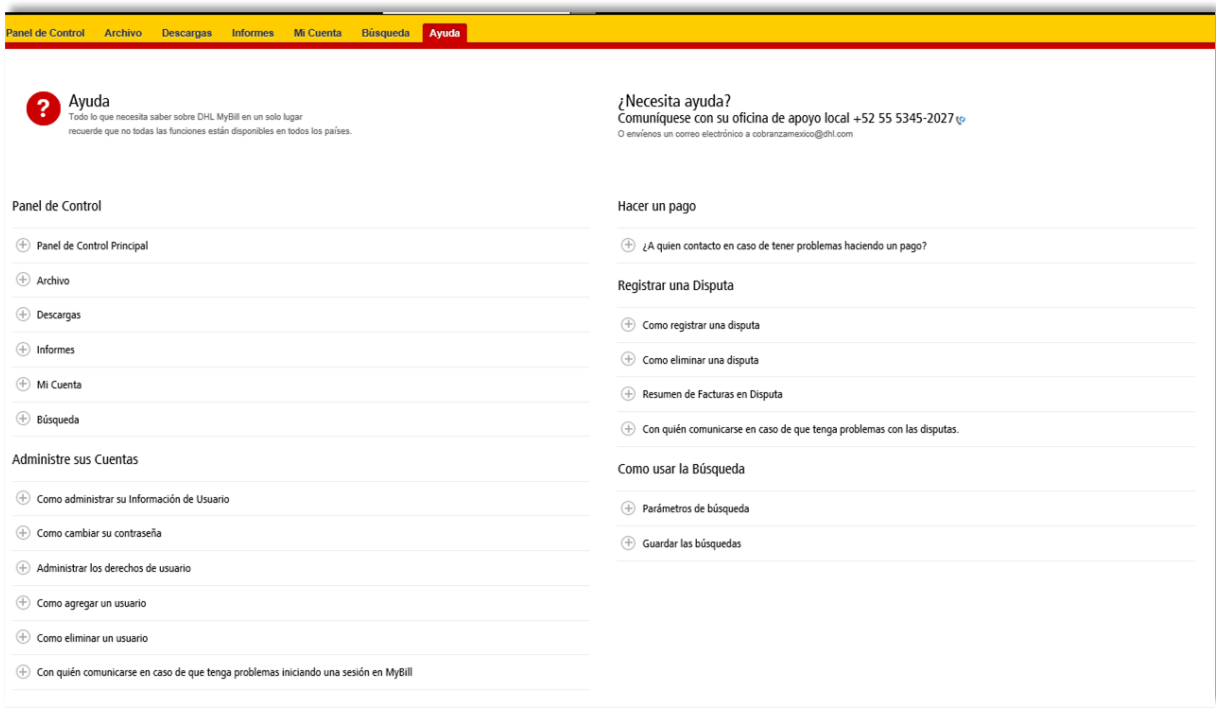

La pantalla de ayuda proporcionará soporte adicional para MyBill.

Se compone de varias secciones:

- \* Los paneles o pantallas Principales.
- \* Administración de sus cuentas.
- \* Ver / descargar facturas.
- \* Hacer un pago.
- \* Registro de una aclaración
- \* Consulta arancelaria, seguimiento y rastreo.
- \* Cómo usar la Ayuda

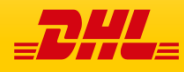

MyBill Guia de Usuario **Detalles de Contacto**

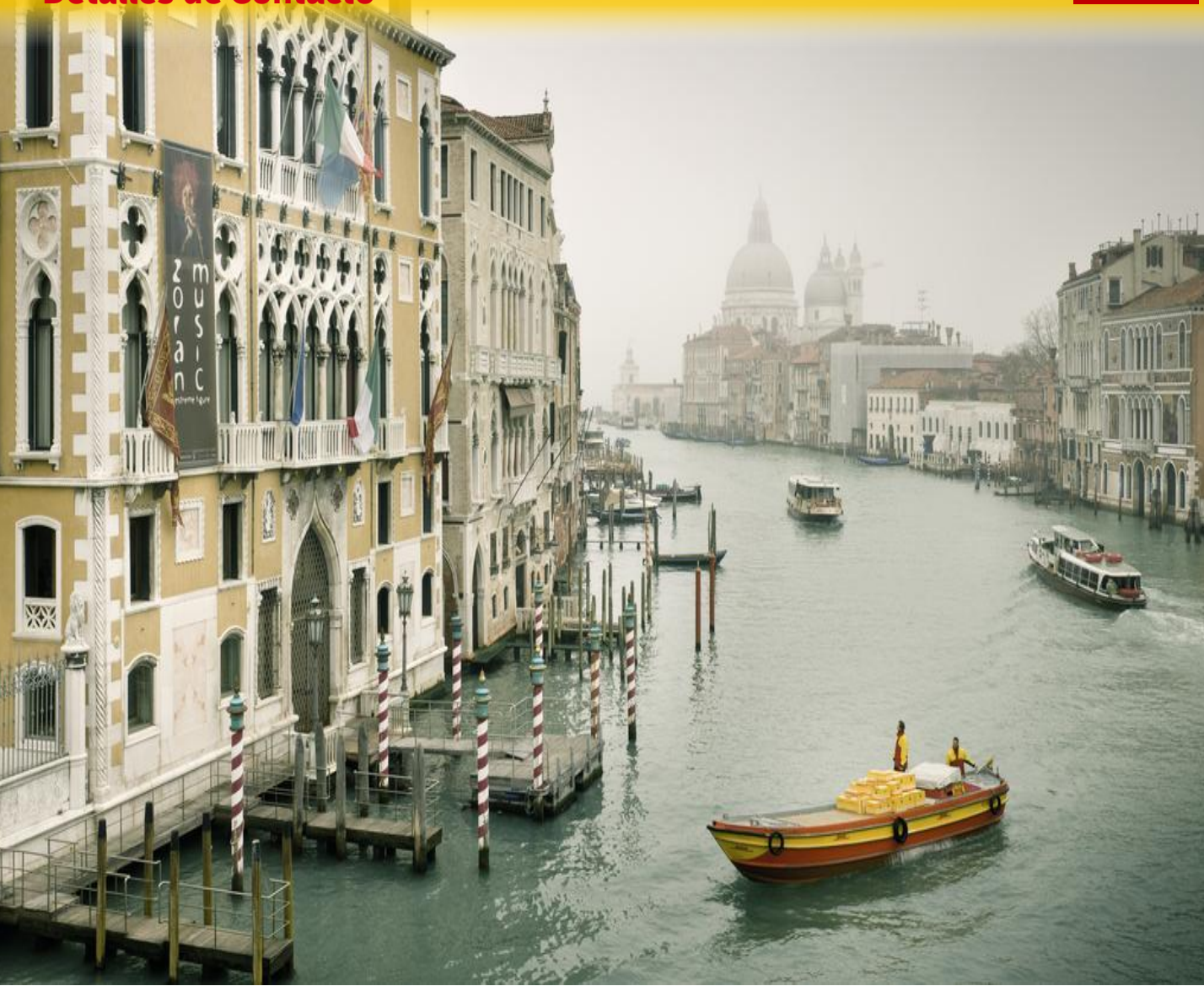

## **Detalles de Contacto**

Para problemas y consultas especiales de MyBill

**Email**: [mybill.venezuela@dhl.com](mailto:mybill.venezuela@dhl.com) **Tel:** +58 2126206079

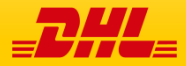